# REGIONAL FORUM

## ON SUSTAINABLE DEVELOPMENT FOR THE UNECE REGION

[\\_\\_\\_\\_\\_\\_\\_\\_\\_\\_\\_\\_\\_\\_\\_\\_\\_\\_\\_\\_\\_\\_\\_\\_\\_\\_\\_\\_\\_\\_\\_\\_\\_\\_\\_\\_\\_\\_\\_\\_\\_\\_\\_\\_\\_\\_\\_\\_\\_\\_\\_\\_\\_\\_\\_\\_\\_\\_\\_\\_\\_\\_\\_\\_\\_\\_\\_\\_\\_\\_\\_\\_\\_\\_\\_\\_\\_\\_\\_\\_\\_\\_\\_\\_\\_\\_\\_\\_\\_\\_\\_\\_\\_\\_\\_\\_](http://www.unece.org/rfsd2017) 

1-2 March 2018 | Geneva | International Conference Centre Geneva (CICG)

# **Quick Guide to Registration**

#### **Step 1**

Access the Online Registration page through the meeting **[registration link.](https://www2.unece.org/uncdb/app/ext/meeting-registration?id=nOE5S2)**

#### **Step 2**

If you already have an account, login into the system. Move to **step 6**.

#### **Step 3**

.

If you don't have an account, create a new account by clicking the button "CREATE A NEW ACCOUNT" and continue with **step 4**.

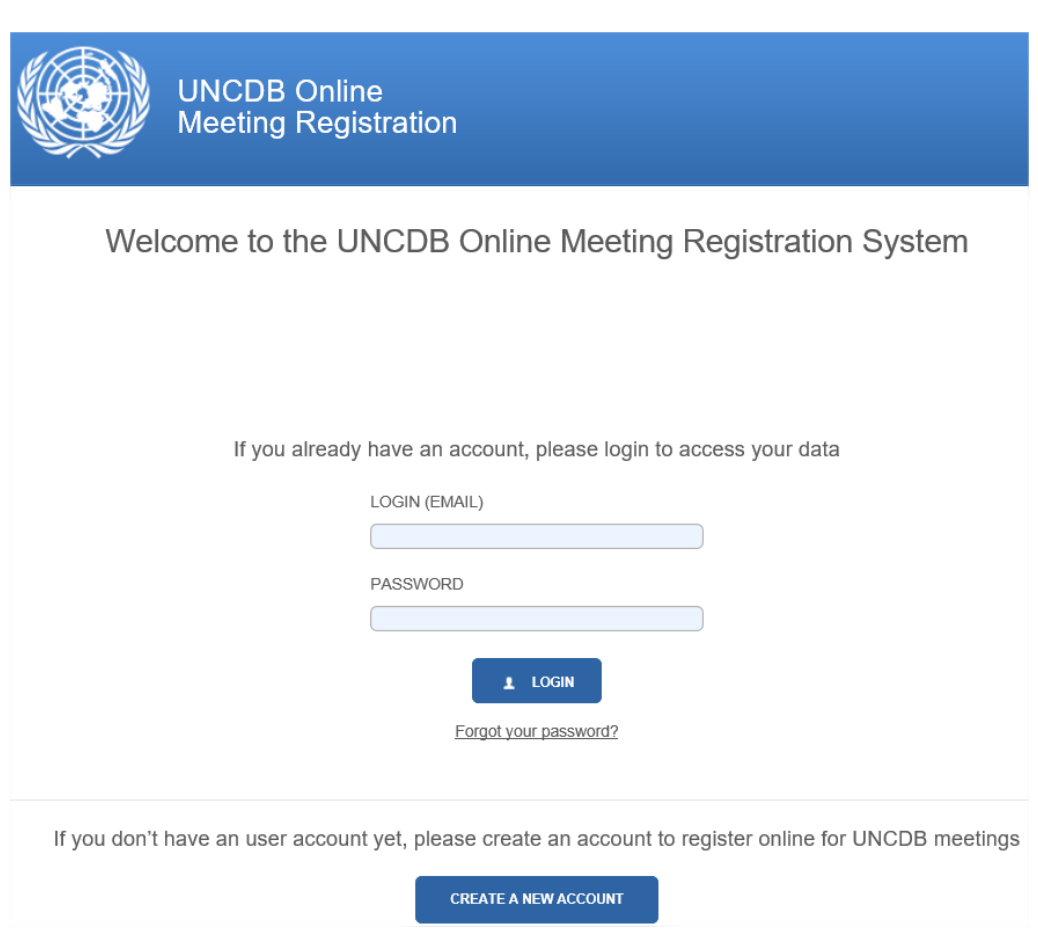

## **Step 4**

Fill the registration form and click "CREATE USER ACCOUNT".

**IMPORTANT**: The username (email) should be unique. Different users/accounts cannot use the same email. **Remember the password** – you will use to register to UN conferences and to update your personal information.

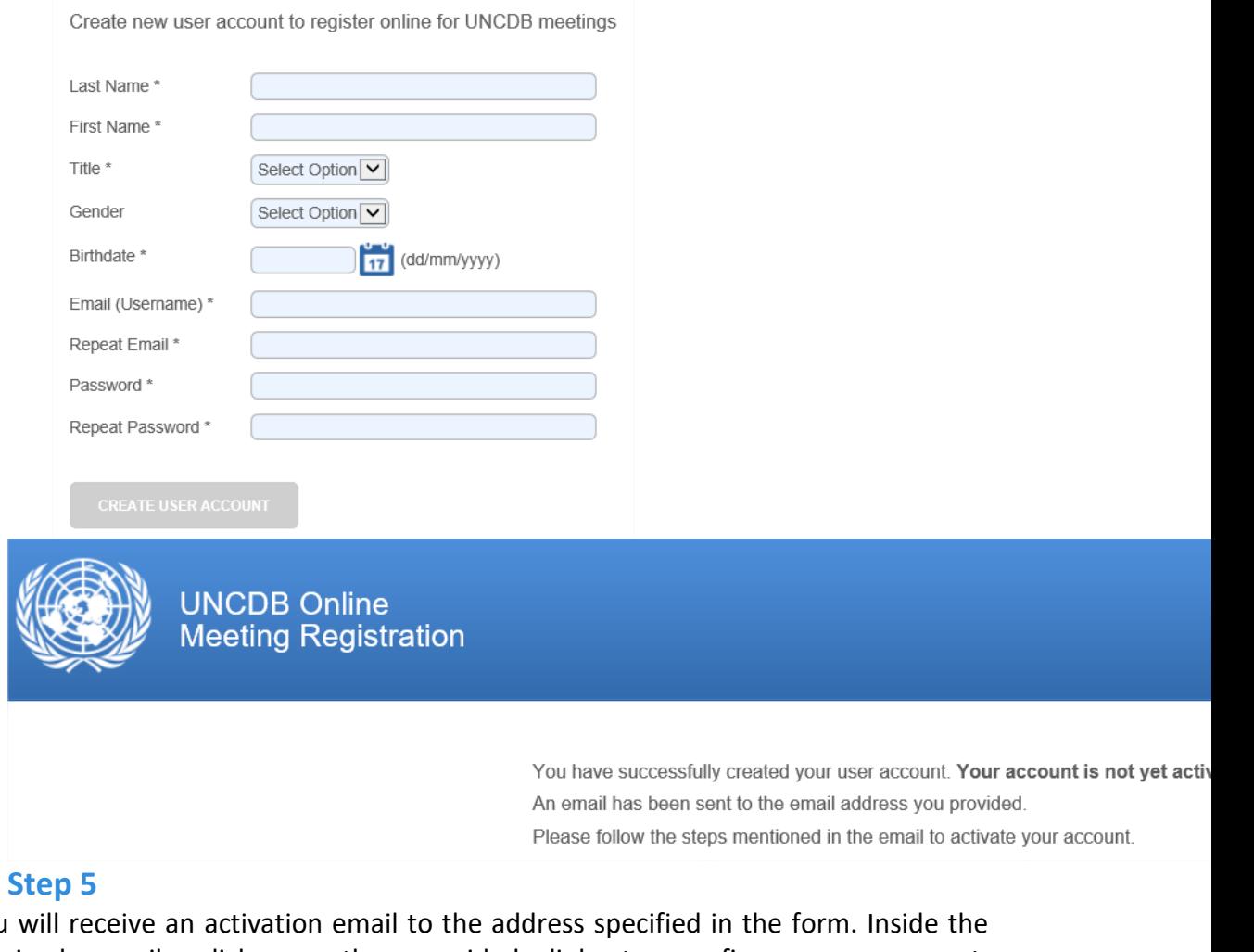

You will receive an activation email to the address specified in the form. Inside the received email, click on the provided link to confirm your account.

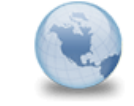

**UNCDB Meetings - Activate your online account** no\_reply to:

#### Dear Mr. John Smith,

You have successfully created your UNCDB Online Meeting Registration System account. Please click on the link below to activate the account now

https://www2.unece.org/ /app/ext/account/account-activation? ep=EP\_2fd332caca51060e1c2b4917bccba7e77cfed9f1f13f1a85870bce27c04c3892ec2aee935facb29dcd780b977971aa29815f9b4e2dfd2562ca55215

Thank you and best regards, UNCDB Online Meeting Registration System

#### **Step 6**

Once you click on the link, you can continue the online registration.

**IMPORTANT**: Please select only *three* meetings: The Regional Forum on Sustainable Development +  $one$  round table of set 1 +  $one$  round table of set 2

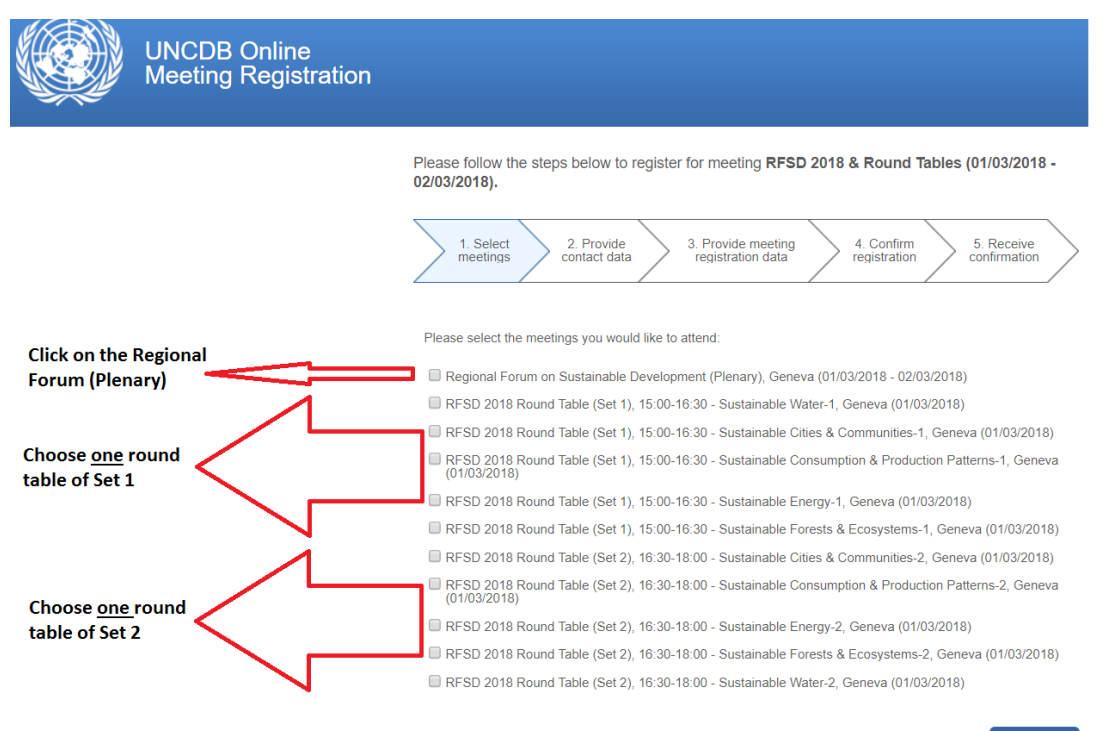

Select a total of three meetings: Regional Forum + one round table of set 1 + one round table of set 2

## **Step 7**

Once the registration process has finished, you will access your UNCDB Online account; in parallel, you will receive a confirmation that your registration has been submitted.

 $NEXT$ 

The meeting organizer will process the information in due time. When your registration to the meeting is approved, you will receive a notification by email. If required for your meeting, this email will include your registration form. If there is no registration form attached, only a valid passport is required for approved participants to get an access badge. The email may also contain some additional information and documents.

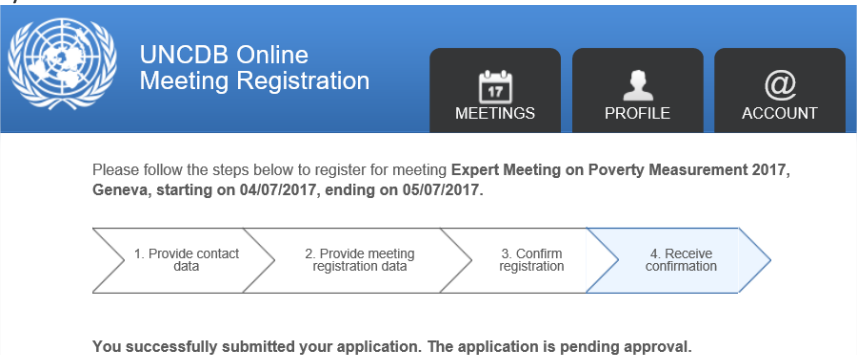

#### **Step 8**

Finally, you can always follow the status of your application in your online account. You can access your account following the link below:

<https://www2.unece.org/uncdb/logon.faces>